# 債権情報(受取債権/入金予定/支払予定)の照会

概要

- 発生記録や譲渡記録などにより、被請求者として受け取った記録通知を抽出し、受取債権情報と して作成後、ダウンロードできます。
- 自身が債権者である電子記録債権を抽出し、入金予定として作成後、ダウンロードできます。
- 自身が債務者である電子記録債権を抽出し、支払予定として作成後、ダウンロードできます。
- 受取債権・入金予定・支払予定は、帳票・CSV・固定長形式でダウンロードできます。
- 固定長形式でダウンロードする場合、受取債権情報は共通フォーマット・配信 1 形式ファイルで、 入金予定・支払予定情報は開示結果ファイル(配信 2 形式)で還元します。

# 受取債権情報の作成手順

<mark>> ログイン後、トップ画面の</mark>債権情報照会タブをクリックしてください。

1. 債権情報照会メニュー画面

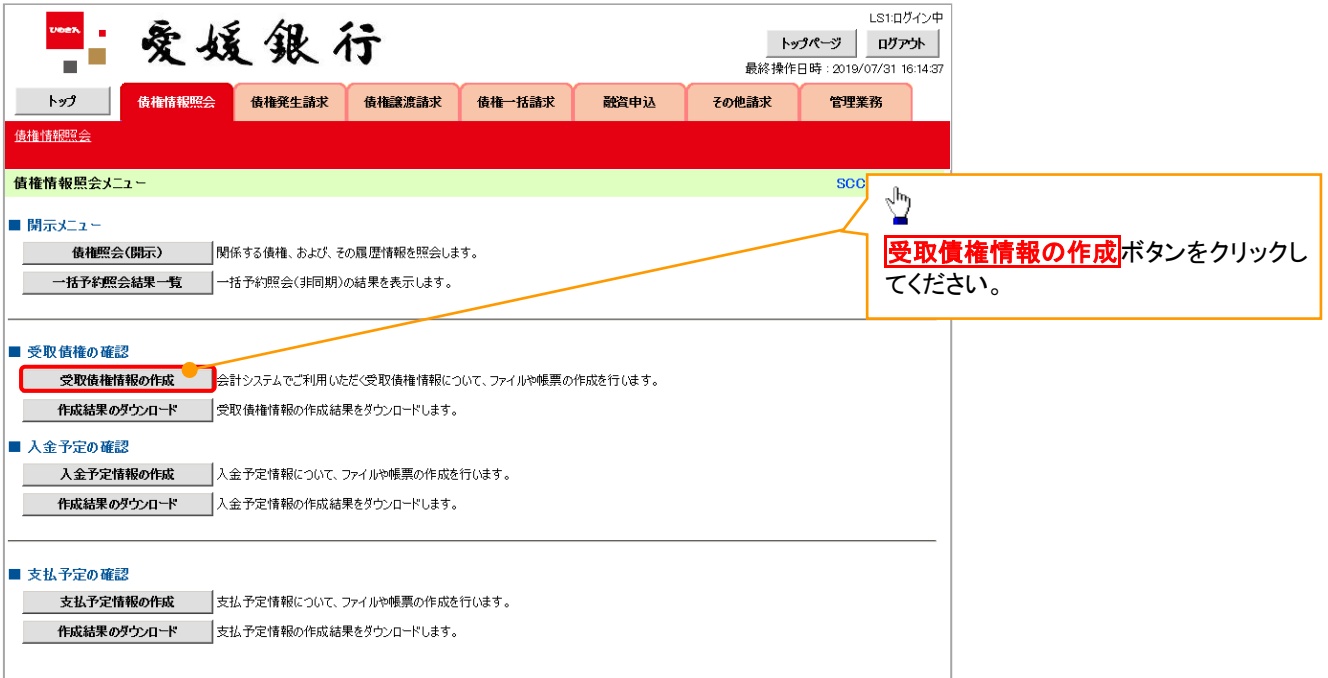

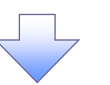

### 2-1.受取債権情報作成画面

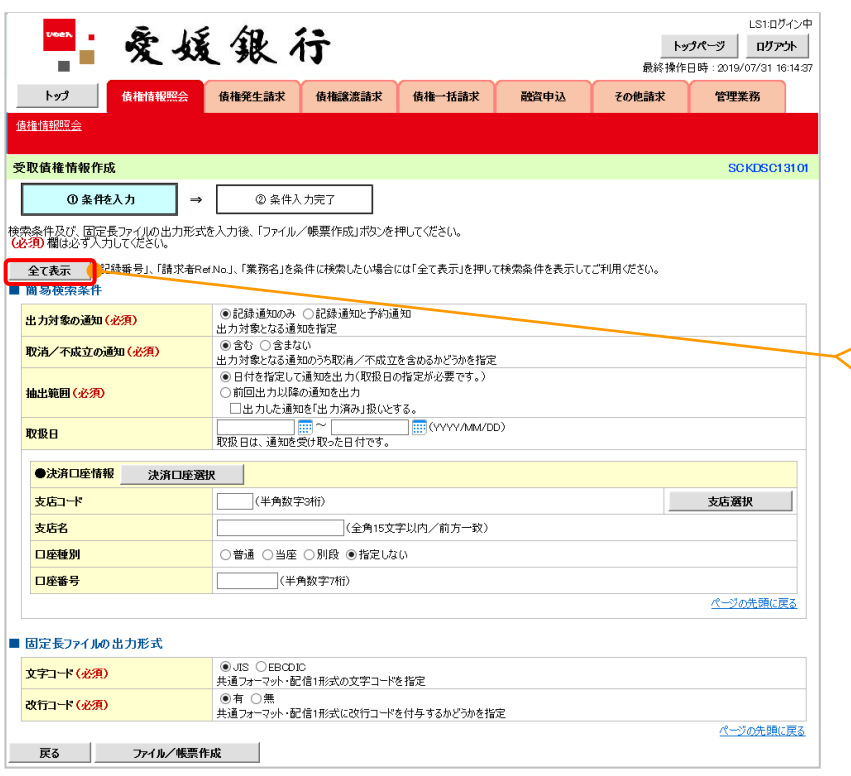

受取債権の検索条件、および固定長フ ァイルの出力形式を指定します。

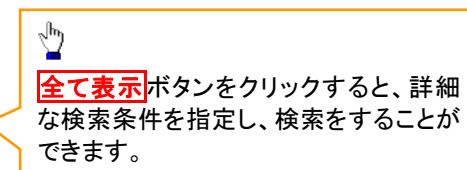

IJĻ

#### 2-2.受取債権情報作成画面

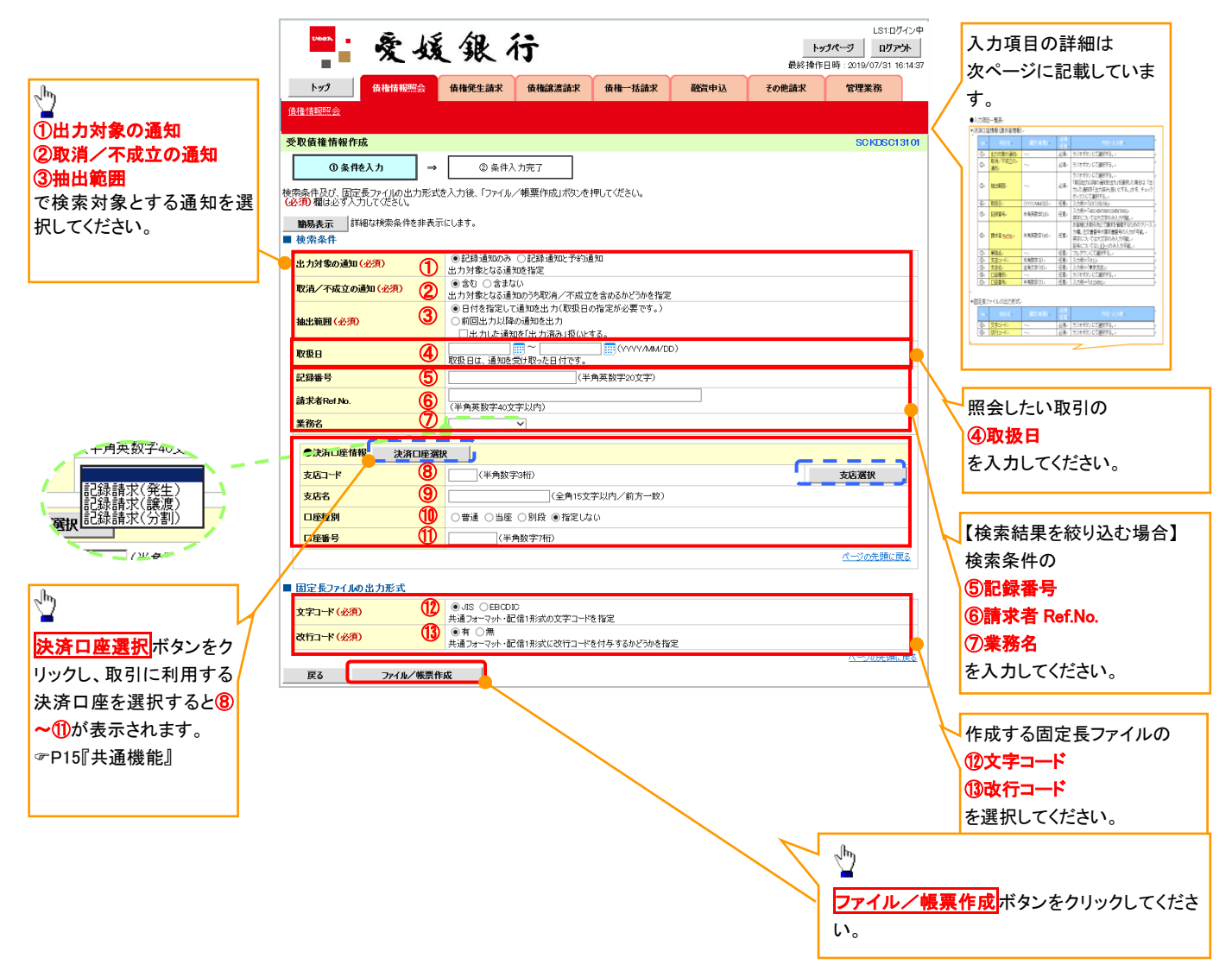

# ●入力項目一覧表

# ◆検索条件

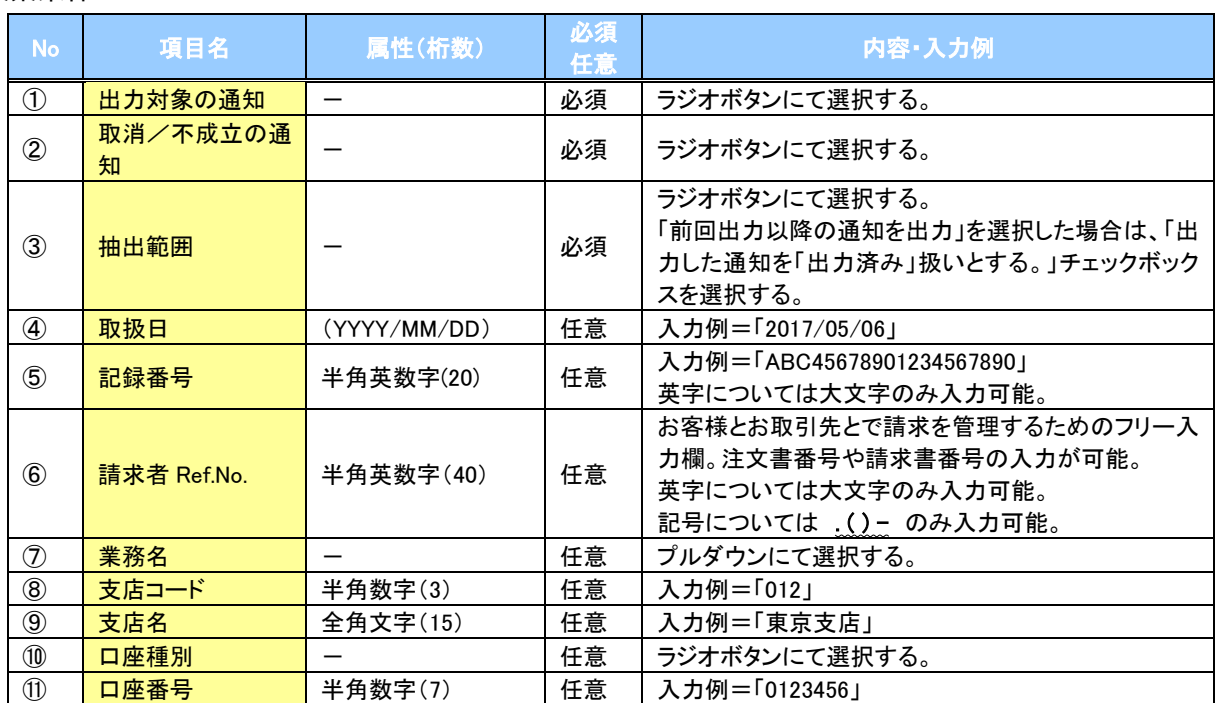

固定長ファイルの出力形式

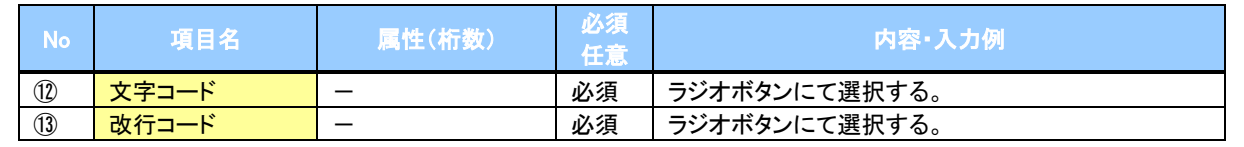

 $\overline{\underline{\phantom{0}}\phantom{0}}$ 

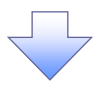

3. 受取債権情報\_作成条件入力完了画面

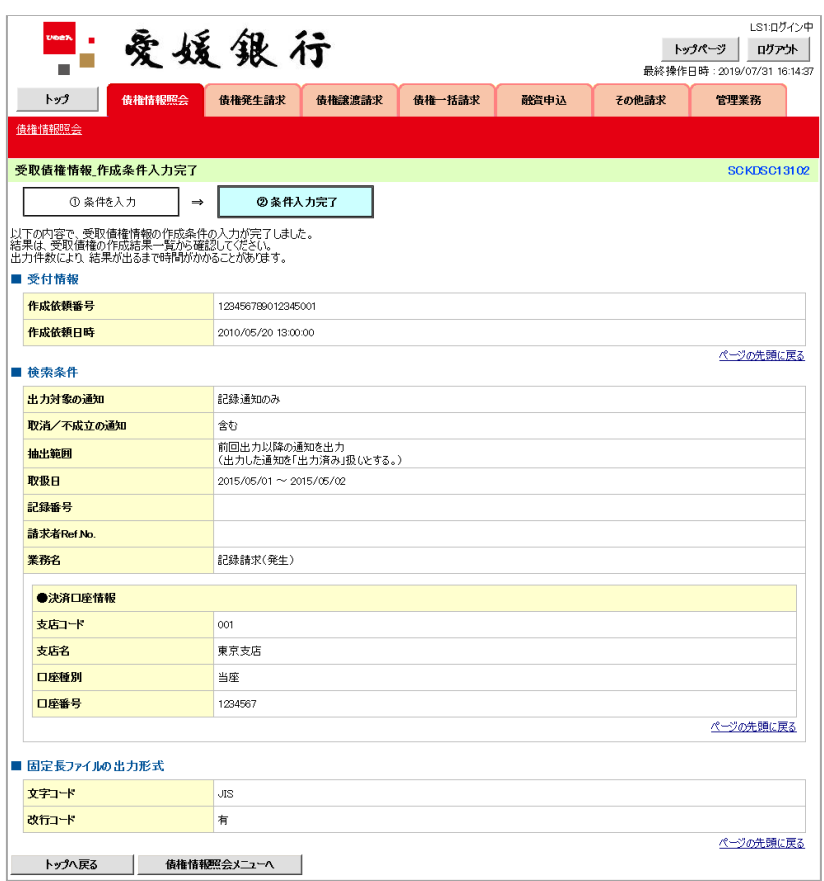

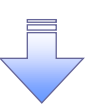

受取債権情報作成の条件入力は完了となります。 受取債権情報の確認は、受取債権情報\_作成結果詳細画面 からダウンロードしてください。 受取債権情報のダウンロード手順については、

P158-6『受取債権情報のダウンロード手順』

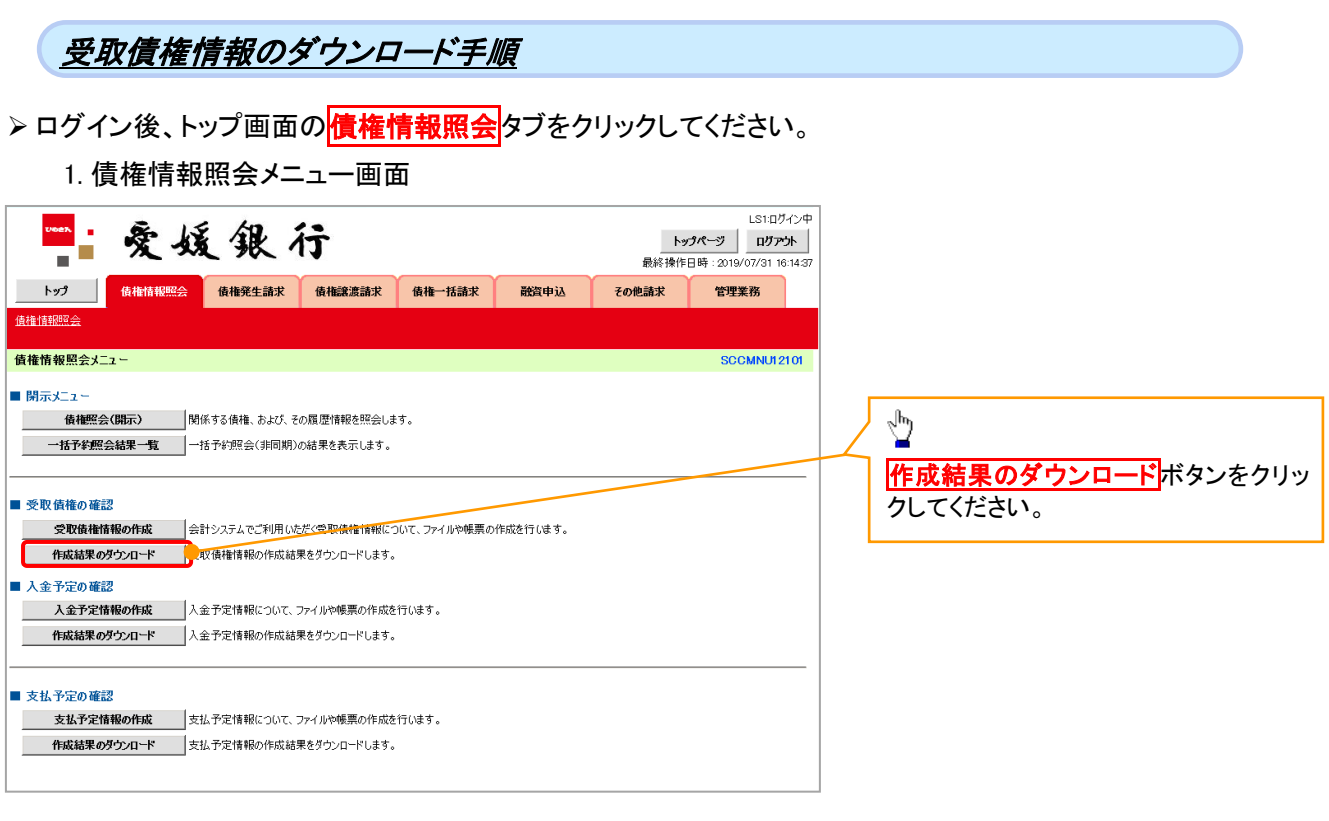

 $\left\{ \right. \right\}$ 

2. 受取債権情報 作成結果一覧画面

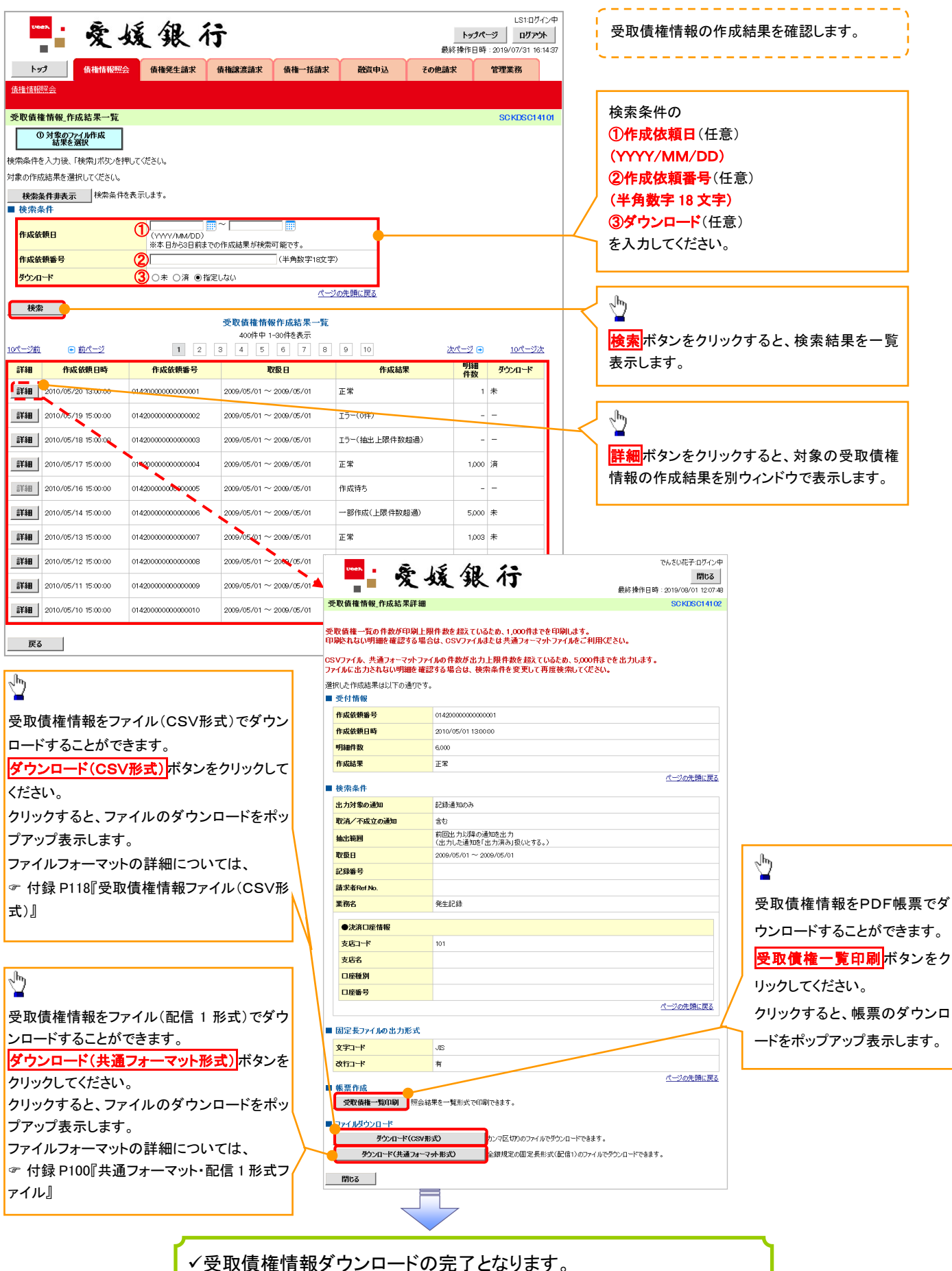

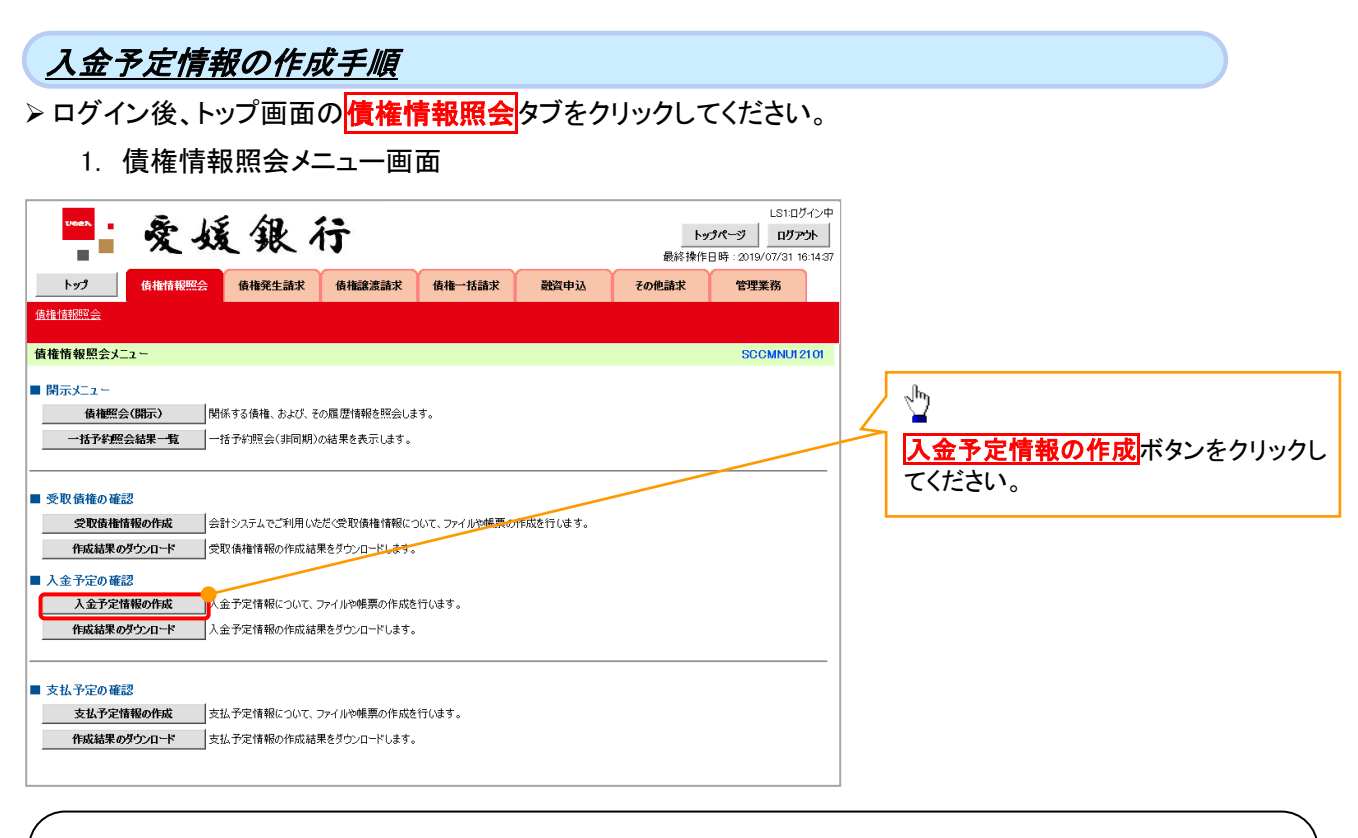

# ご注意事項

入金予定情報に計上する債権は、作成時点で記録済みの債権が対象となります。予約中の発生記録請 求、および予約中の譲渡(分割)記録請求は対象外となります。 また、口座間送金決済以外で弁済・入金がなされる債権についても、入金予定情報の計上対象外となりま す。(例:電子記録保証人による弁済、割引による入金)

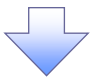

## 2. 入金予定情報作成画面

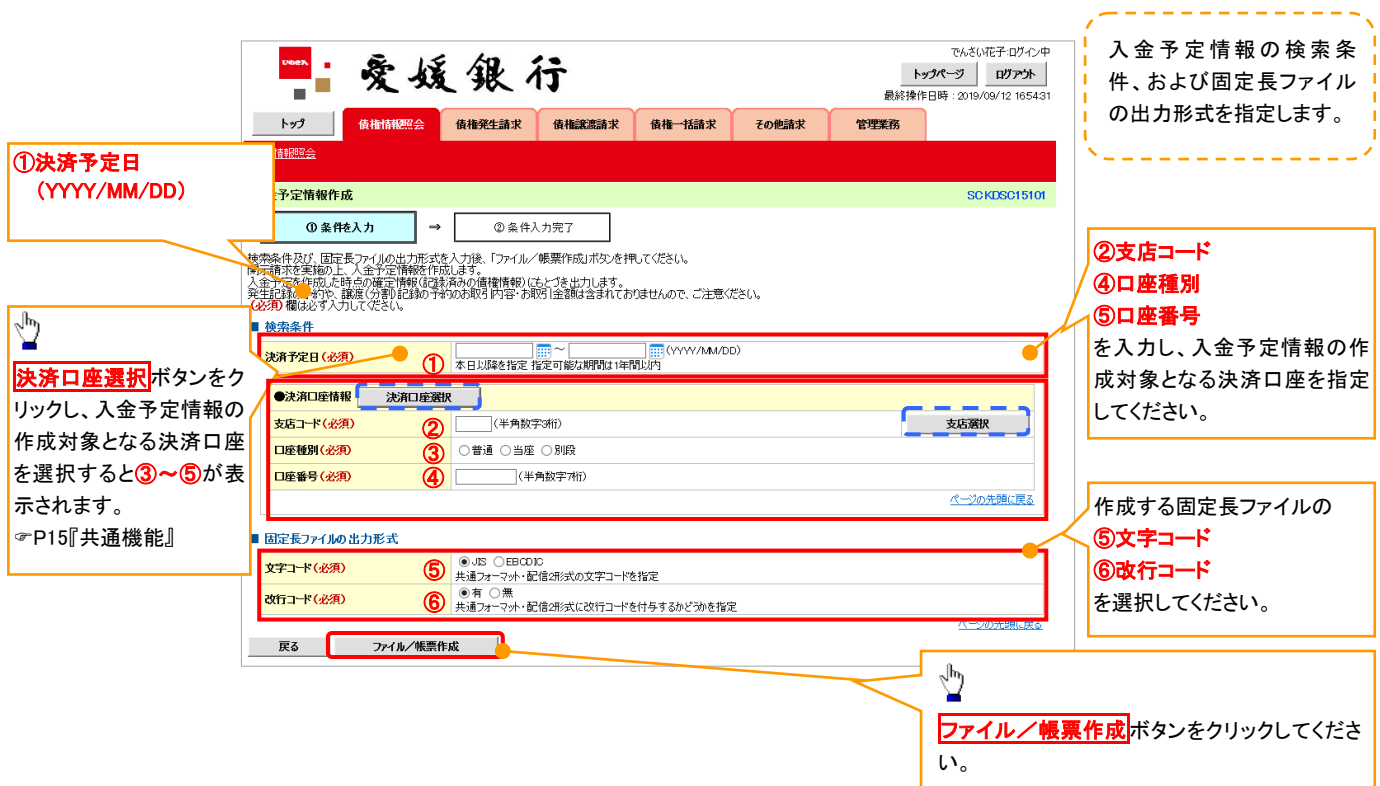

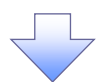

3. 入金予定情報\_作成条件入力完了画面

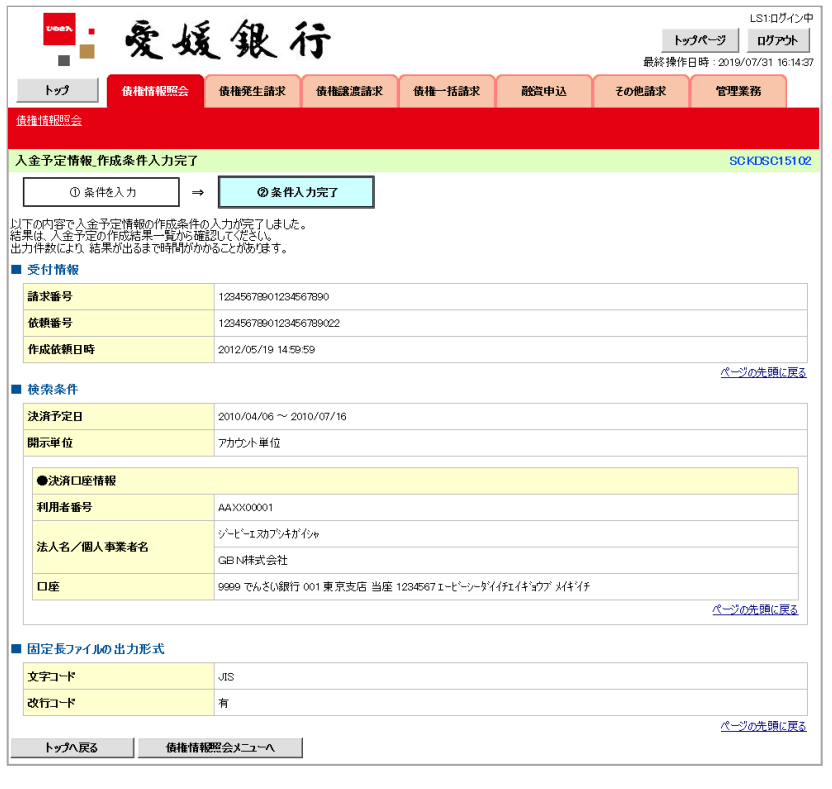

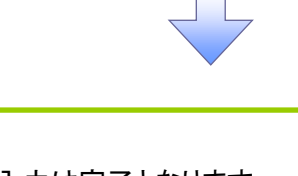

入金予定情報作成の条件入力は完了となります。

入金予定情報の確認は、入金予定情報\_作成結果詳細画面 からダウンロードしてください。

入金予定情報のダウンロード手順については、

P158-11『入金予定情報のダウンロード手順』

入金予定情報のダウンロード手順 <mark>> ログイン後、トップ画面の<mark>債権情報照会</mark>タブをクリックしてください。</mark> 1. 債権情報照会メニュー画面 LS1:Dグイン中 "'爱媛银行 トップページ ログアント  $\blacksquare$ トップ <mark>債権情報照会</mark> 債権発生請求 債権譲渡請求 債権一括請求 敵資申込 その他請求 管理業務 債権情報照会 **債権情報照会メニュー** SCCMNU12101 ■ 開示メニュー | 債権照会(開示) 関係する債権、および、その履歴情報を照会します。  $\frac{\sqrt{3}}{2}$ ■ 受取債権の確認 - ※ 取債権情報の作成 → 会計システムでご利用いただく受取債権情報について、ファイルや帳票の作成を行います。<br>- 受取債権情報の作成 → 会計システムでご利用いただく受取債権情報について、ファイルや帳票の作成を行います。 作成結果のダウンロードボタンをクリッ **| 作成結果のダウンロード | 受取債権情報の作成結果をダウンロードします。 ■ 入金予定の確認** クしてください。 入金予定情報の作成 |入金予定情報について、ファイルや候票の作成を行います。 → スート Maria Alarma → スート Windows - Alarma → Alarma → Alarma → Alarma → Alarma → Alarma → Alarma → Alarma → Ala<br>- 作成結果のダウンロード → 全予定情報の作成結果をダウンロードします。 ■ 支払予定の確認 支払予定情報の作成 支払予定情報について、ファイルや帳票の作成を行います。 

2. 入金予定情報\_作成結果一覧画面

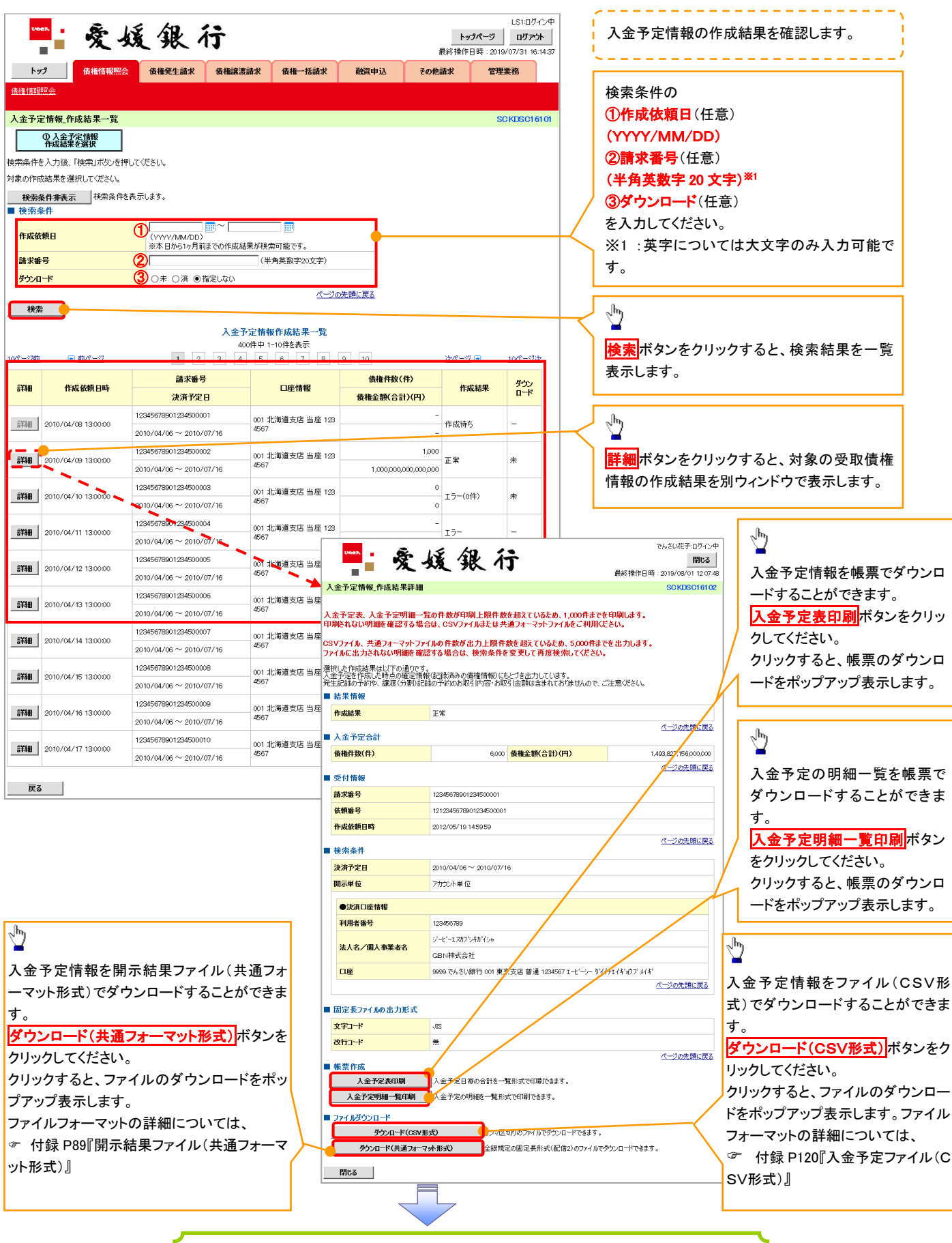

入金予定情報ダウンロードの完了となります。

#### 支払予定情報の作成手順 ▶ログイン後、トップ画面の<mark>債権情報照会</mark>タブをクリックしてください。 1. 債権情報照会メニュー画面 LS1:ログイン中 · 爱媛银行 トップページ ログアウト  $\sim$ 最終操作日時: 2019/07/31 16:14 トップ | 債権情報照会 債権発生請求 債権譲渡請求 債権一括請求 融資申込 その他請求 管理業務 借権情報照今 債権情報照会メニュー SCCMNU12101 ■ 関志メニッ〜  $\frac{\sqrt{b}}{2}$ | 債権照会(開示) 関係する債権、および、その履歴情報を照会します。 **一 括予約照会結果一覧 – 一括予約照会(非同期)の結果を表示します。** さ払予定情報の作成ボタンをクリックし てください。 ■ 受取債権の確認 受取債権情報の作成 | 会計システムでご利用いただく受取債権情報について、ファイルや帳票の作成を行います。 作成結果のダウンロード 受取債権情報の作成結果をダウンロードします。 **■ 入金予定の確認 入金予定情報の作成 スート**入金予定情報について、ファイルや帳票の作成を行います。 作成結果のダウンロード 人金予定情報の作成結果をダウンロードします。 ■ 支払予定の確認 を支払予定情報の作成 <mark>す</mark>支払予定情報について、ファイルや帳票の作成を行います。 作成結果のダウンロード 支払予定情報の作成結果をダウンロードします。

# ご注意事項

支払予定情報に計上する債権は、作成時点で記録済みの債権が対象となります。予約中の発生記録請 求は対象外となります。

また、口座間送金決済以外で弁済・支払がなされる債権についても、支払予定情報の計上対象外となり ます。(例:電子記録保証人に対する弁済、電子記録保証債務に関する支払)

支払予定情報を作成後、支払予定が確定するまでに、債権の異動や金額変更等が発生する可能性があ ります。確定した支払予定は、決済日の2営業日前に通知される決済情報通知にてご確認ください。

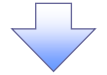

#### 2. 支払予定情報作成画面

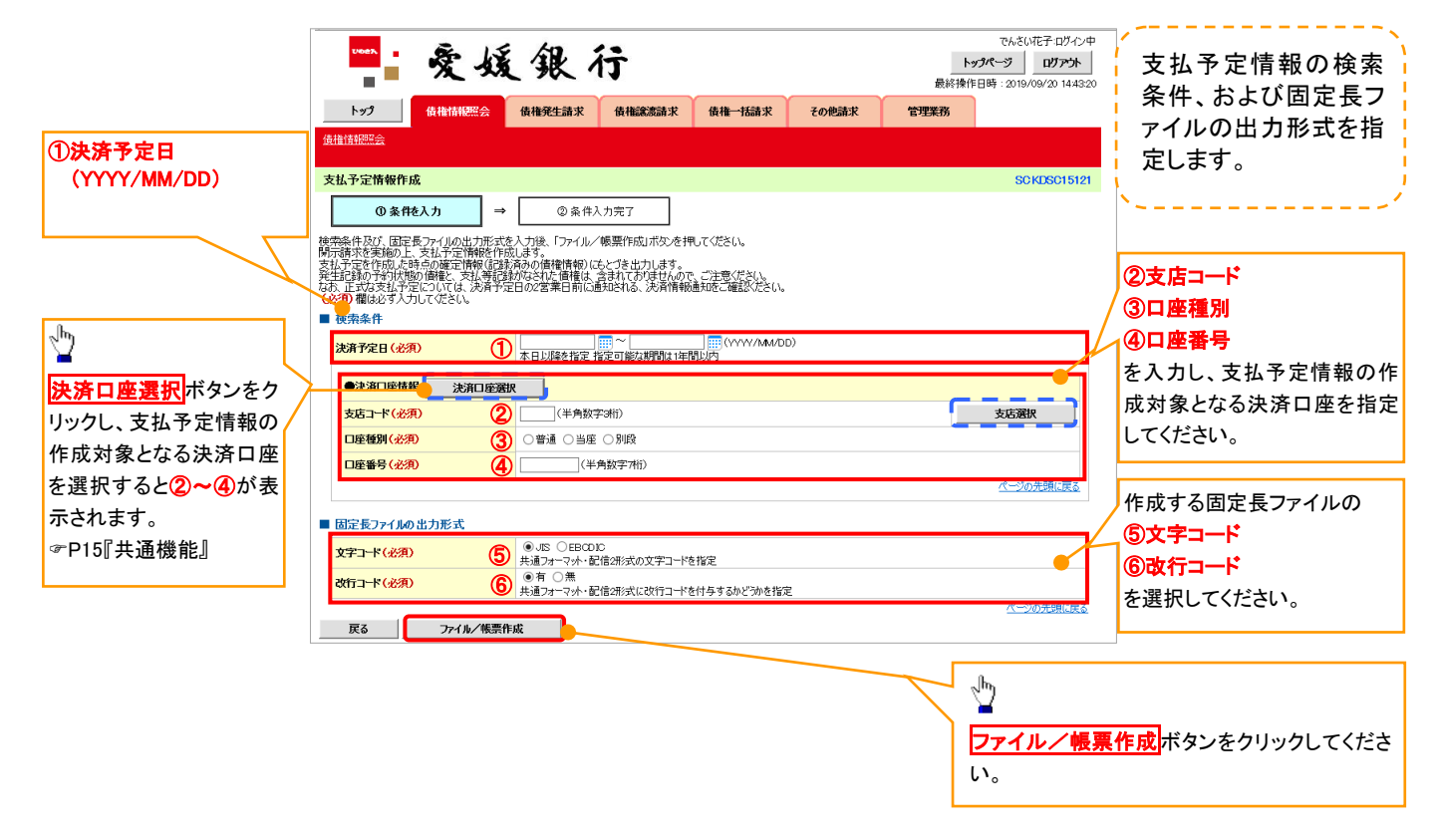

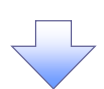

3. 支払予定情報\_作成条件入力完了画面

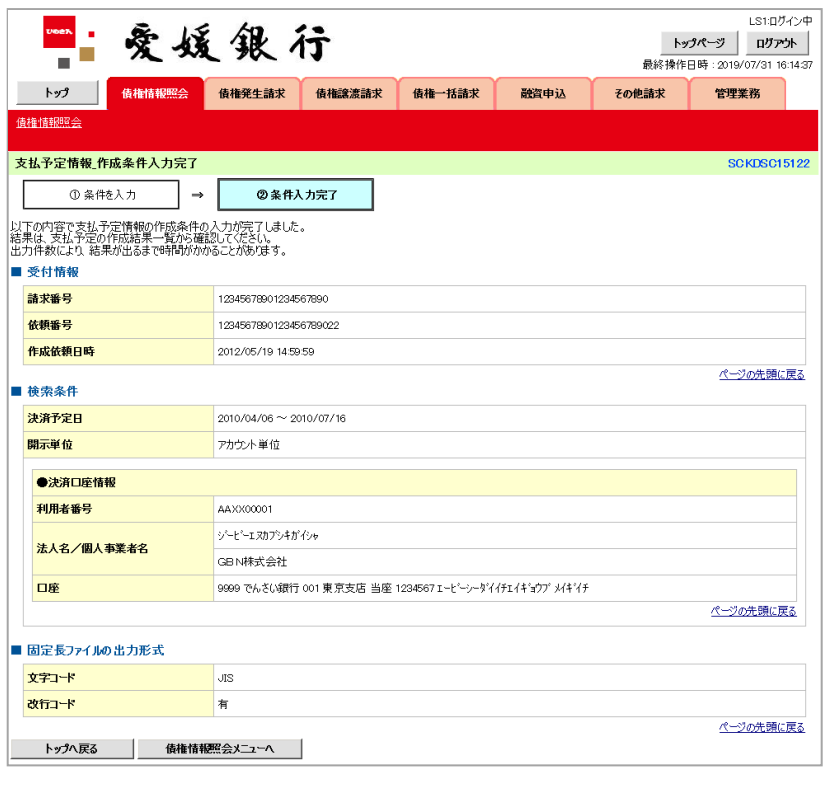

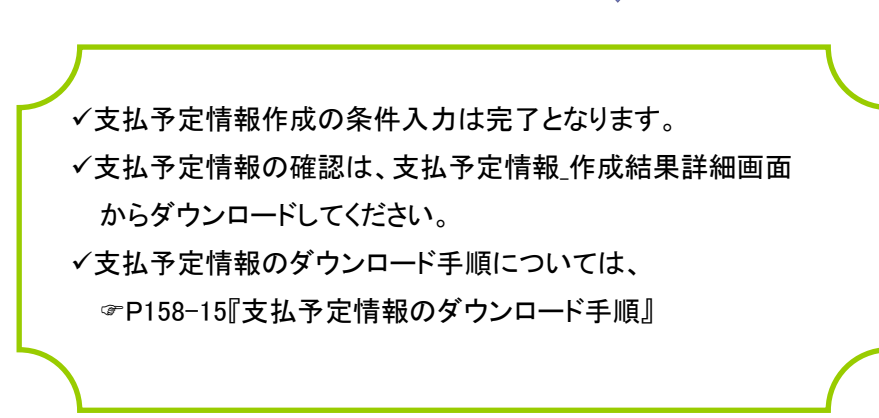

#### 支払予定情報のダウンロード手順 <mark>> ログイン後、トップ画面の<mark>債権情報照会</mark>タブをクリックしてください。</mark> 1. 債権情報照会メニュー画面 LS1:Dグイン中 "'爱媛银行 トップページ ログアント  $\blacksquare$ トップ <mark>債権情報照会</mark> 債権発生請求 債権譲渡請求 債権一括請求 敵資申込 その他請求 管理業務 債権情報照会 -<br>債権情報照会メニュー SCCMNU12101 ■ 開示メニュー | 債権照会(開示) 関係する債権、および、その履歴情報を照会します。  $\frac{\sqrt{3}}{2}$ ■ 受取債権の確認 - ※ 取債権情報の作成 → 会計システムでご利用いただく受取債権情報について、ファイルや帳票の作成を行います。<br>- 受取債権情報の作成 → 会計システムでご利用いただく受取債権情報について、ファイルや帳票の作成を行います。 作成結果のダウンロードボタンをクリッ **| 作成結果のダウンロード | 受取債権情報の作成結果をダウンロードします。 ■ 入金予定の確認** クしてください。 **▲ 入金予定情報の作成 ス** 人金予定情報について、ファイルや帳票の作成を行います。 作成結果のダウンロード |入金予定情報の作成結果をダウンロードします。 ■ 支払予定の確認 ーン<br>
支払予定情報の作成 支払予定結報について、ファイルや帳票の作成を行います。<br>
作成結果のダウンロード KHAデ定情報の作成結果をダウンロードします。

#### 2. 支払予定情報\_作成結果一覧画面

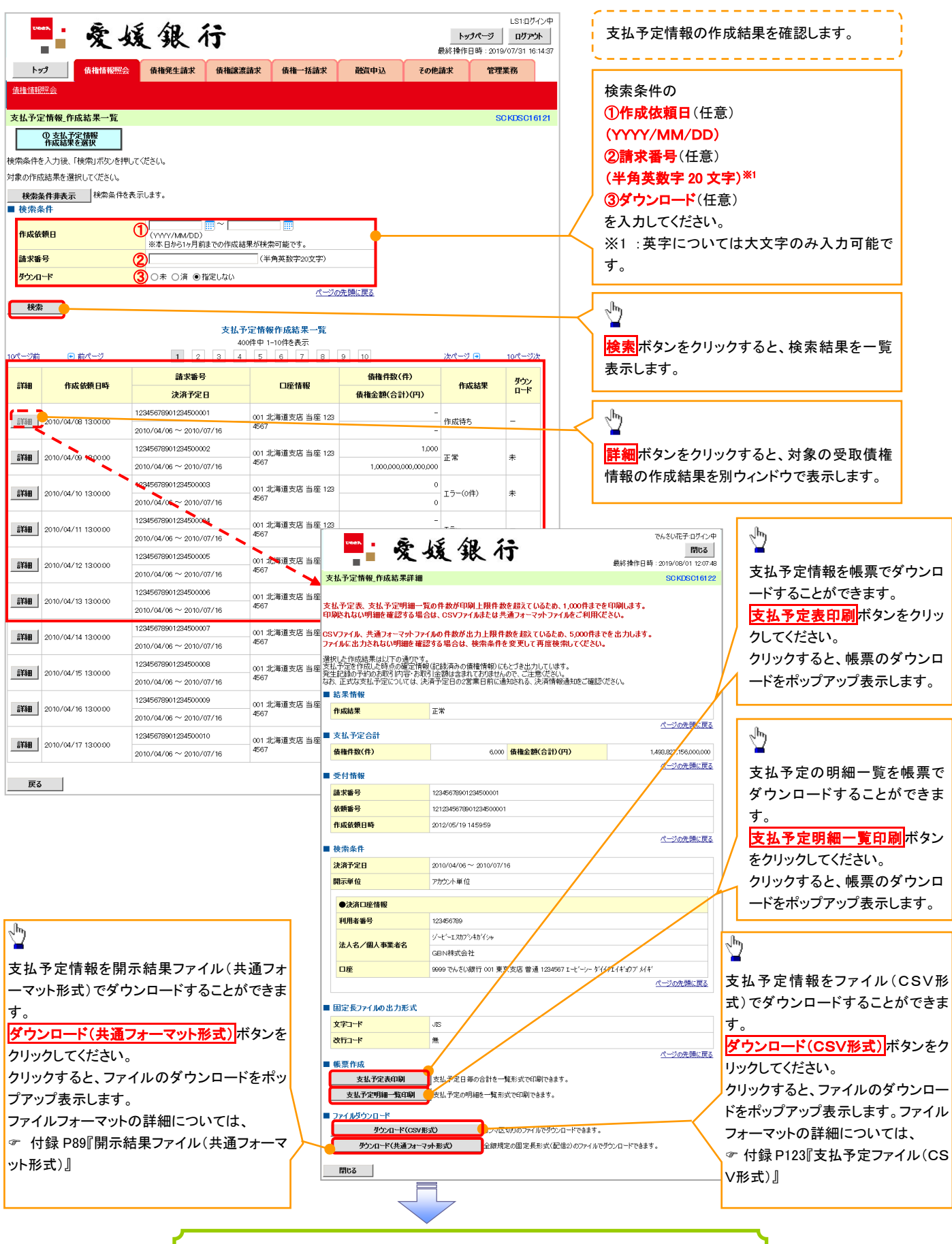

支払予定情報ダウンロードの完了となります。